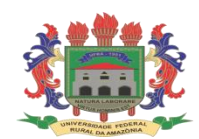

# **UNIVERSIDADE FEDERAL RURAL DA AMAZÔNIA SUPERINTENDÊNCIA DE TECNOLOGIA DA INFORMAÇÃO E COMUNICAÇÃO REDE DE BIBLIOTECAS DA UFRA**

### **TUTORIAL DE PROCESSAMENTO TÉCNICO DE FOLHETOS NO SIGAA MÓDULO BIBLIOTECA**

### **ELABORADO PELO BIBLIOTECÁRIO RAIMUNDO SILVA JÚNIOR CRB-1606**

**BELÉM 2023**

### **1 ACESSO AO SIGAA MÓDULO BIBLIOTECA**

Para obter acesso ao SIGAA Módulo Biblioteca o bibliotecário administrador deverá clicar no ícone  $\log n$  de acordo com a figura 1.

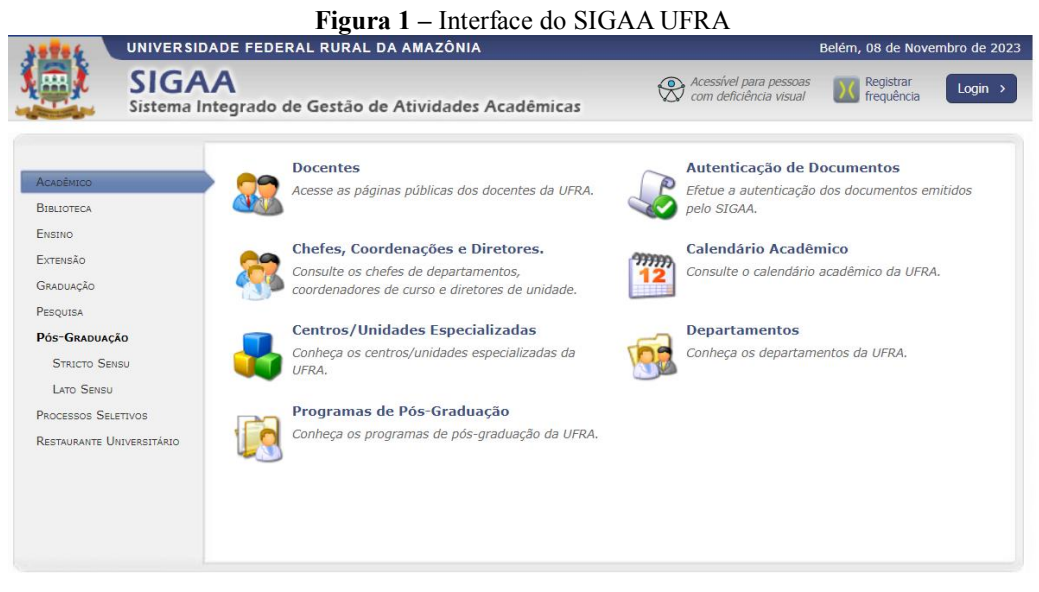

<https://sigaa.ufra.edu.br/sigaa/biblioteca/index.jsf>

Na figura 2 verifica-se a tela de acesso e autenticação do SIGAA Módulo Biblioteca no qual o bibliotecário administrador deverá acessar por meio de login institucional e senha.

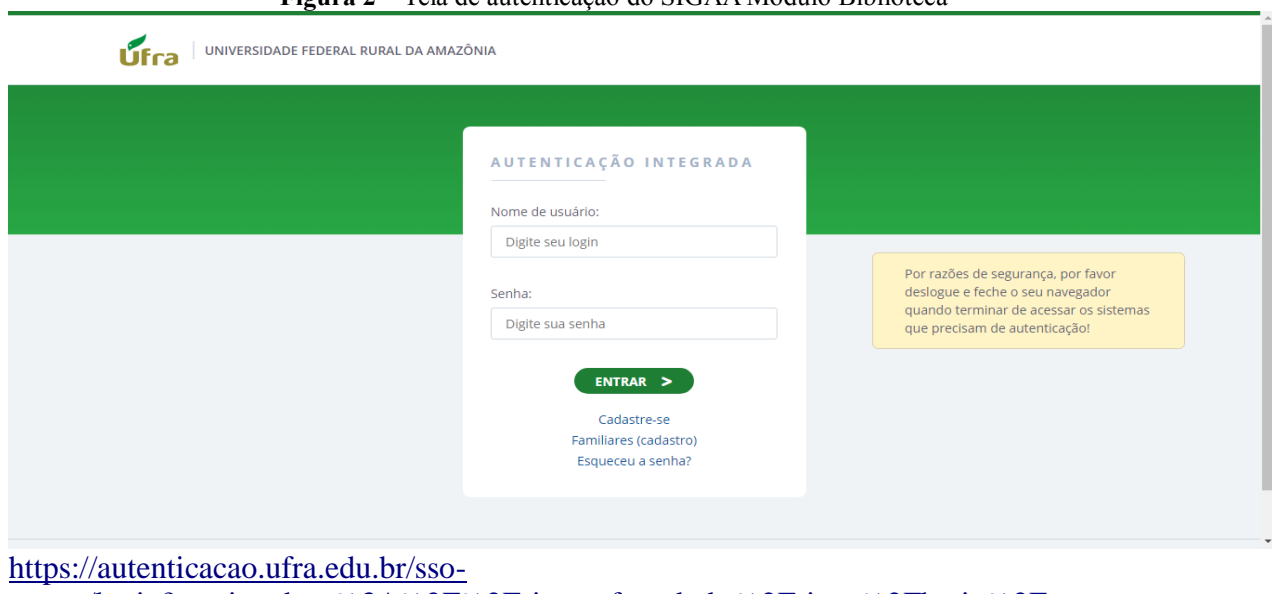

**Figura 2 –** Tela de autenticação do SIGAA Modulo Biblioteca

[server/login?service=http%3A%2F%2Fsigaa.ufra.edu.br%2Fsigaa%2Flogin%2Fcas](https://autenticacao.ufra.edu.br/sso-server/login?service=http%3A%2F%2Fsigaa.ufra.edu.br%2Fsigaa%2Flogin%2Fcas)

### **1.1 Acesso às funcionalidades do SIGAA Módulo Biblioteca**

Ao acessar o sistema, o usuário deve clicar na **Aba Proc. Técnicos** conforme ilustra

a figura 3.

tombamento de patrimônio.

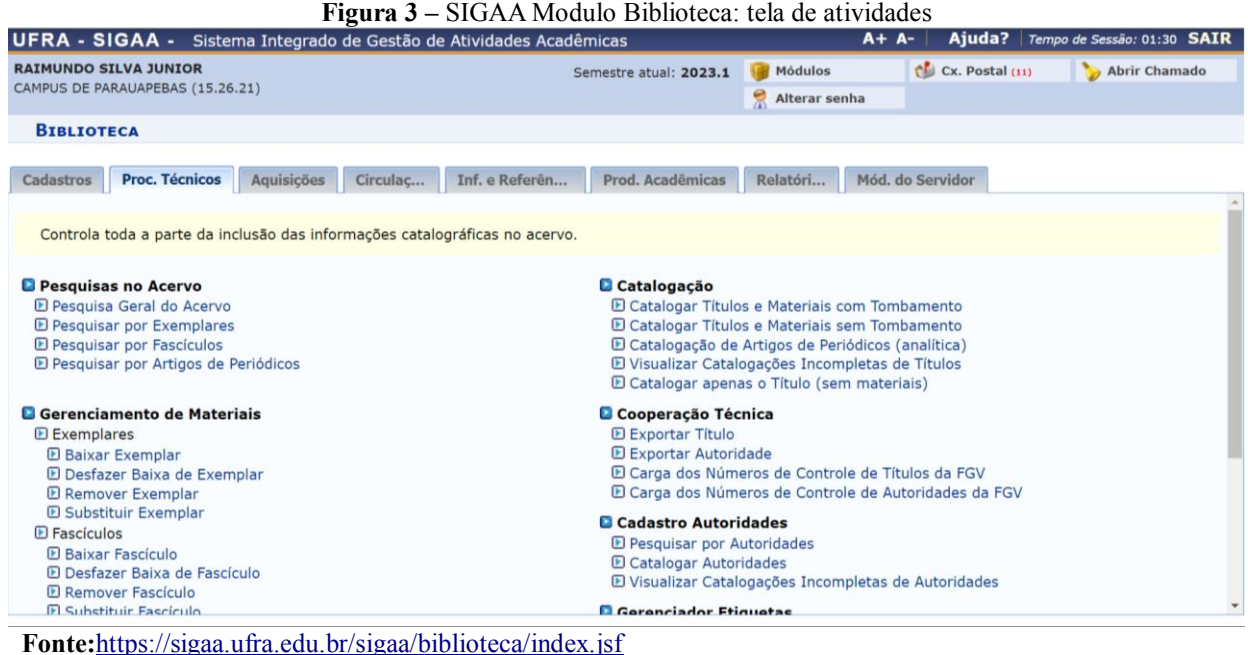

Esta funcionalidade permite ao bibliotecário executar a catalogação de um material dependendo do processo de aquisição sendo neste caso doação, o material não apresenta

Para realizar esta operação o bibliotecário deverá executar processo técnico conforme o seguinte fluxo de catalogação de acordo com a figura 3.

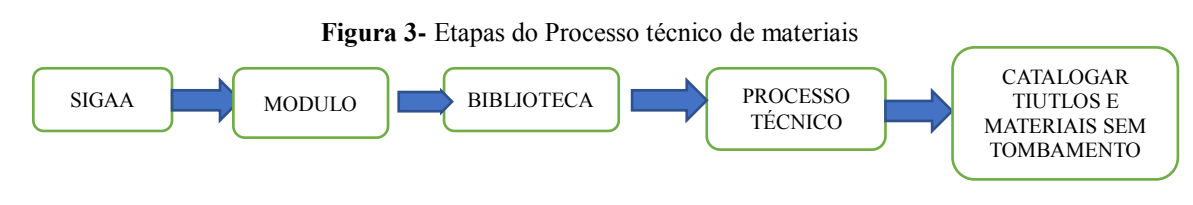

**Fonte:** Elaboração própria (2023)

A seguinte tela exibe este processo técnico com a funcionalidade adicionando um título usando a planilha segundo a figura 4.

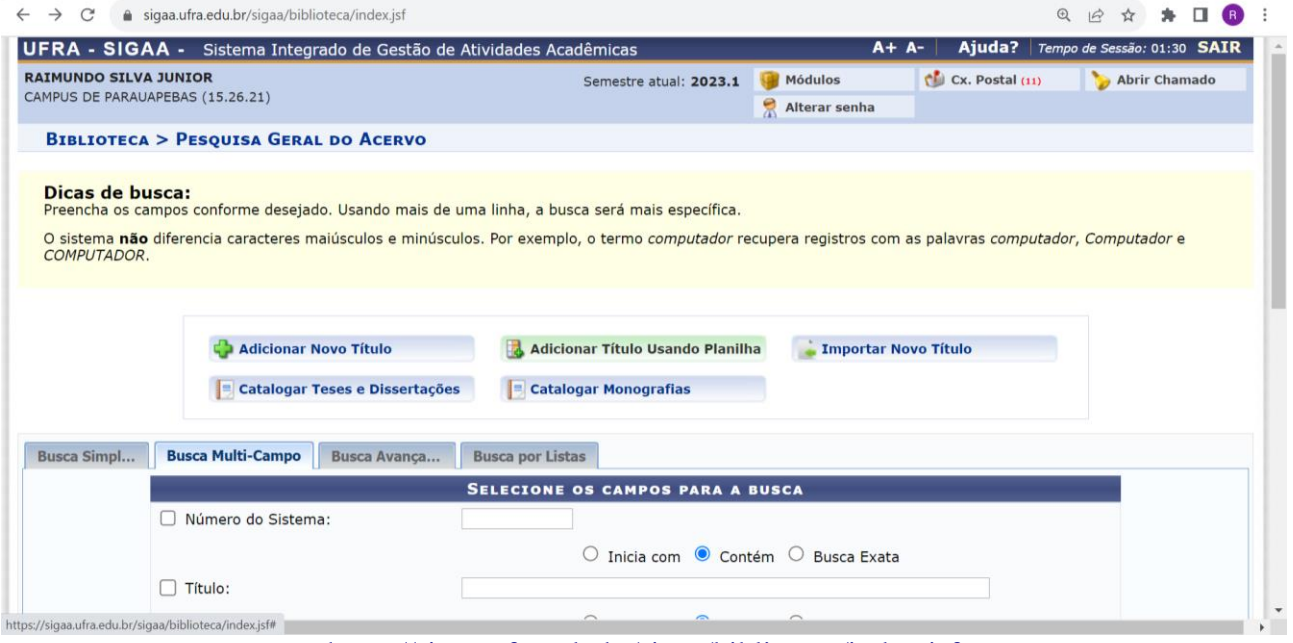

**Figura 4 –** Tela do SIGAA Módulo Biblioteca

https://sigaa.ufra.edu.br/sigaa/biblioteca/index.jsf

Nesta etapa da operação o bibliotecário catalogador deverá clicar na função Adicionar título usando a planilha a fim de que possa direcioná-lo ao tipo de material a ser processado de acordo com o fluxo de trabalho segundo a figura 5.

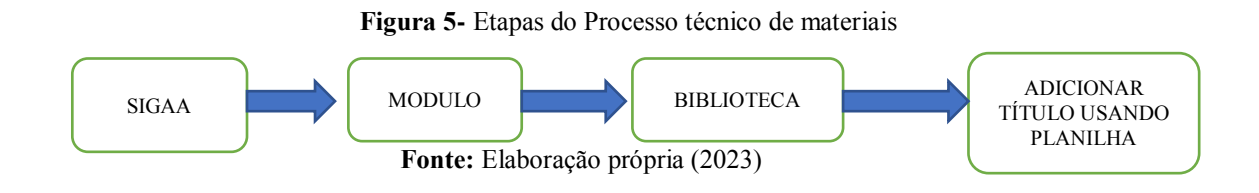

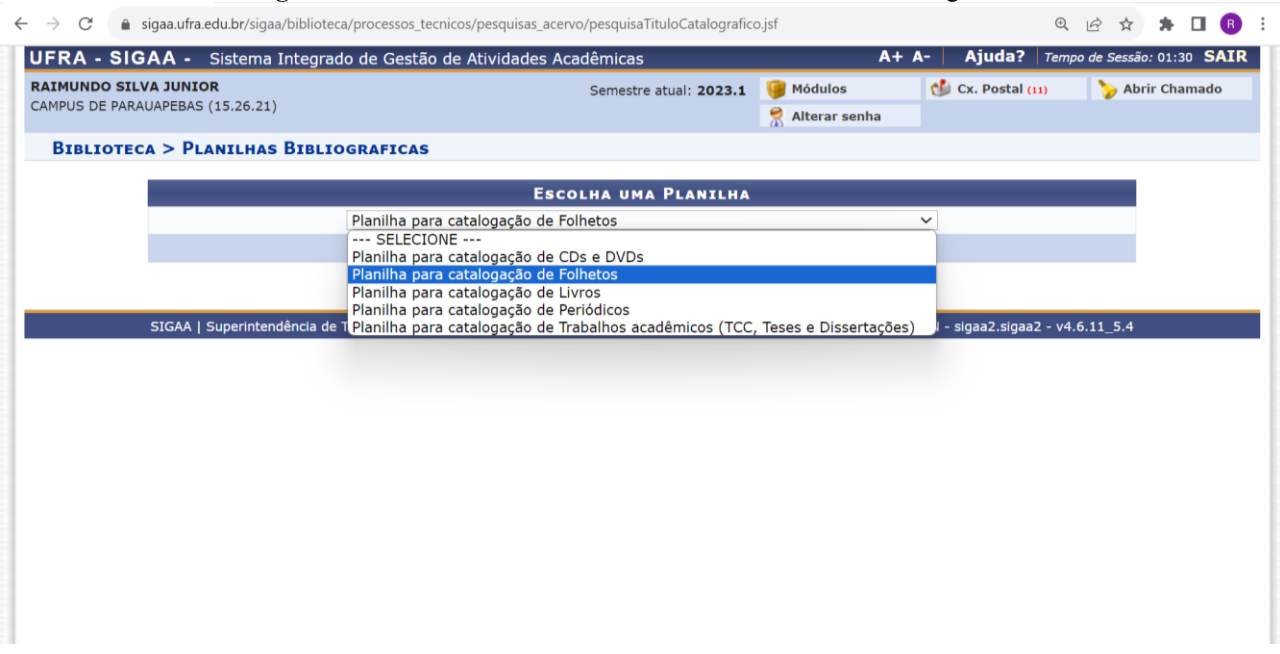

### **Figura 6 –** Tela do SIGAA Módulo Biblioteca – Planilhas Bibliográficas

https://sigaa.ufra.edu.br/sigaa/biblioteca/processos\_tecnicos/catalogacao/escolhePlanilhaBibli ografica.jsf

A figura 6 apresenta como podemos visualizar uma caixa de diálogo contendo a descrição dos tipos de materiais a serem catalogados na respectiva planilha na qual o bibliotecário catalogador deverá escolher qual destas deverá executar o processo técnico da informação.

Nesta etapa, o bibliotecário catalogador deverá selecionar a funcionalidade **Planilha para catalogação de Folhetos.**

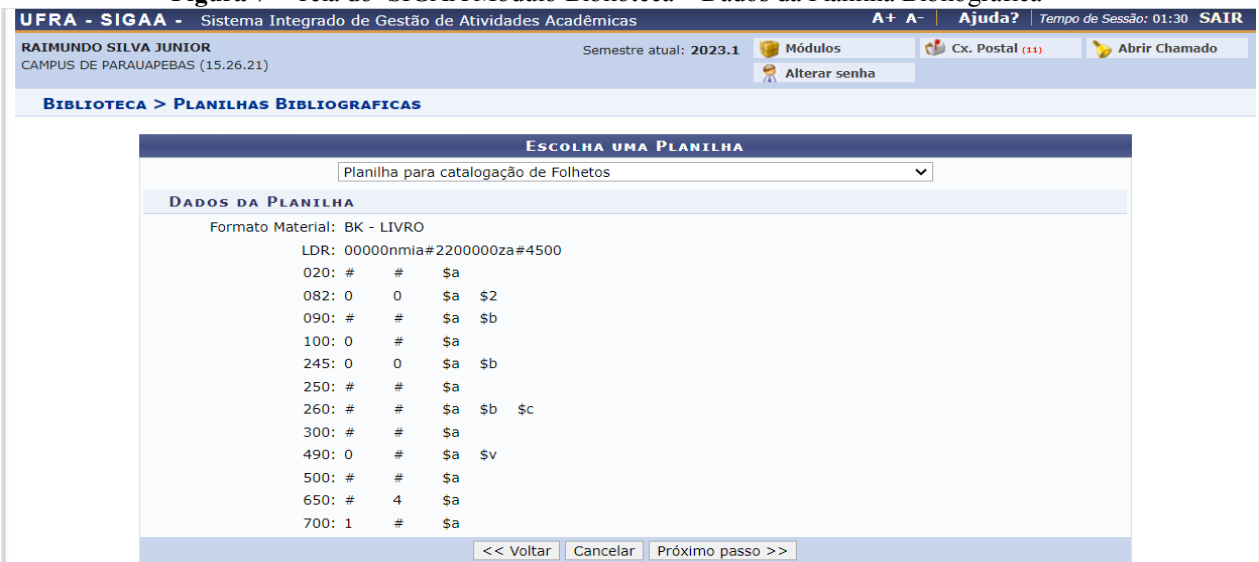

**Figura** 7 – Tela do SIGAA Módulo Biblioteca – Dados da Planilha Bibliográfica

[https://sigaa.ufra.edu.br/sigaa/biblioteca/processos\\_tecnicos/catalogacao/escolhePlanilhaBibli](https://sigaa.ufra.edu.br/sigaa/biblioteca/processos_tecnicos/catalogacao/escolhePlanilhaBibliografica.jsf) [ografica.jsf](https://sigaa.ufra.edu.br/sigaa/biblioteca/processos_tecnicos/catalogacao/escolhePlanilhaBibliografica.jsf)

A figura 7 apresenta os dados da planilha para catalogação de folhetos fornecendo a descrição dos dados e códigos de catalogação MARC 21 relacionando o formato de material (apesar de folheto) a planilha reconhece pela sigla BK – Livro.

A figura 8 apresenta de forma estruturada a planilha de catalogação MARC 21.

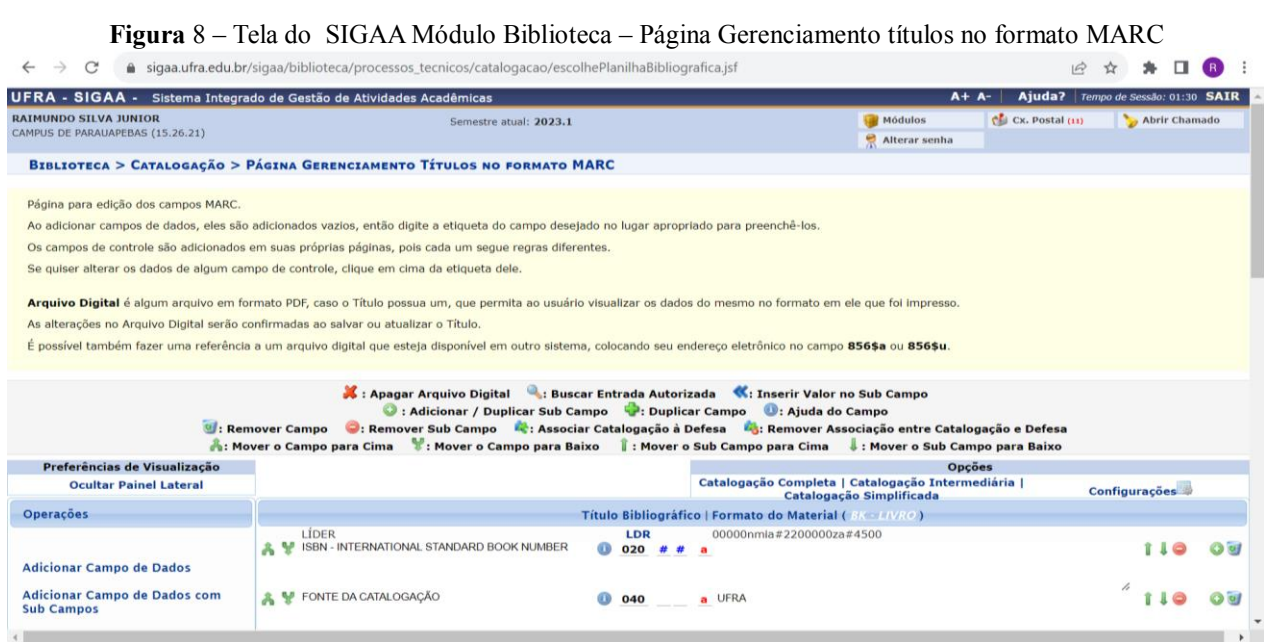

https://sigaa.ufra.edu.br/sigaa/biblioteca/processos\_tecnicos/catalogacao/escolhePlanilhaBibli ografica.jsf

A figura 8 apresenta a página de gerenciamento de títulos no formato MARC 21 o sistema disponibiliza informações a respeito do processo de catalogação bem como às funcionalidades de cada campo. Neste caso, para iniciar a operação o bibliotecário catalogador deverá seguir o fluxo de informação conforme a figura 9.

**Figura 9-** Etapas do Processo técnico de materiais

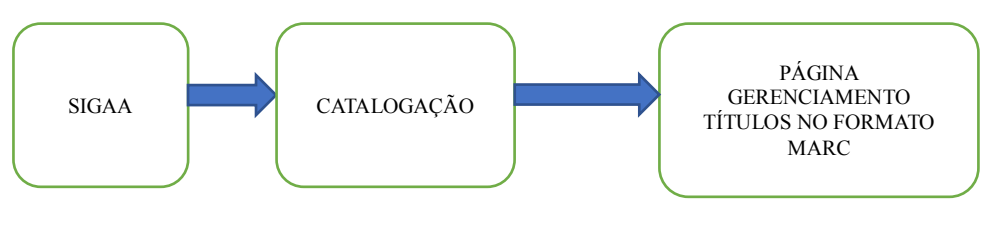

**Fonte:** Elaboração própria (2023)

Antes de começar o processo técnico da informação, o usuário deverá clicar no ícone **LDR** do campo Líder para preenchimento dos dados necessários em cada campo segundo a figura 10.

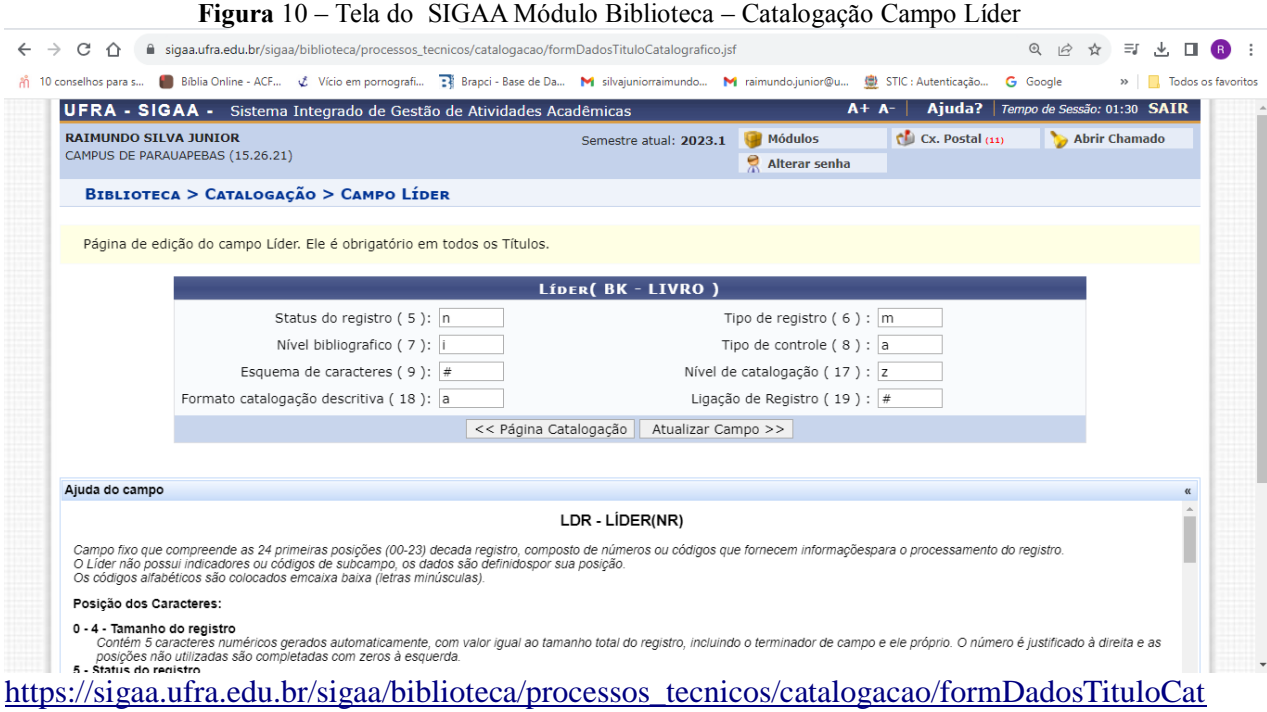

[alografico.jsf](https://sigaa.ufra.edu.br/sigaa/biblioteca/processos_tecnicos/catalogacao/formDadosTituloCatalografico.jsf)

O usuário deverá preencher os dados referentes a cada campo com as suas respectivas categorias que podem ser consultadas na mesma página obtendo informações sobre cada campo bem como, suas funcionalidades. Após o preenchimento dos campos, o usuário deverá clicar na opção **Atualizar Campo.**

**Figura** 11 – Tela do SIGAA Módulo Biblioteca – Catalogação Campo Líder

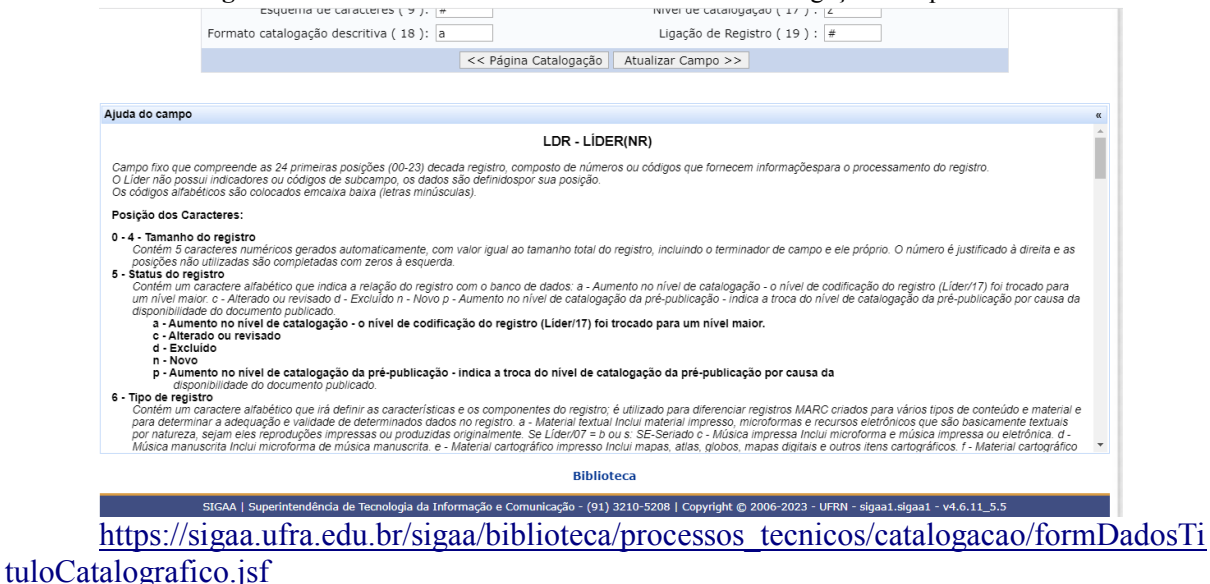

As etapas dos fluxos de informação correspondentes a esses processos serão ilustradas conforme a figura 11.

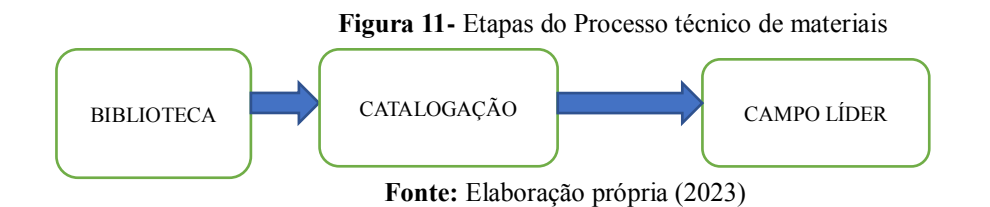

O Diagrama acima representa as etapas dos fluxos de informação referente ao campo fixo Líder (LDR) .

### 2 Campo 008

A fim de dar prosseguimento ao processo de catalogação, o usuário deverá acrescentar o campo de tamanho fixo 008 (NR) este campo não possui indicadores ou subcampos. É composto por 40 posições, numeradas de 00 a 39 e contendo informações codificadas sobre o registro como um todo, assim como aspectos bibliográficos do documento que está sendo catalogado. Estas informações são importantes e úteis para a recuperação e gerenciamento dos dados (Maranhão; Mendonça, 2017).

Concordando com Maranhão e Mendonça (2017) os dados têm posições definidas de acordo com o tipo de material e as posições não definidas contém branco (# ). Todas as posições definidas devem conter uma codificação ou o caractere cheio (|). Este caractere pode ser utilizado quando a instituição catalogadora não considera necessário informar o código de uma determinada posição sendo que este caractere cheio não é permitido no campo 008, posições 00-05 (data de entrada do registro no arquivo) e seu uso é desaconselhado nas posições 07-10 (data 1), 15-17 (lugar de publicação, produção ou execução), e 23 ou 29 dependendo da configuração.

Verificamos que as posições 00-17 e 35-39 são definidas do mesmo modo para todos os tipos de material, com exceção para a posição 06, que poderá variar. As posições 18-34 são apresentadas em 7 (sete) seções separadas pelo tipo de material: livros, arquivo de computador, mapas, música, recurso contínuo, material visual e material misto e são usadas independentemente para cada um desses tipos, embora alguns dados são definidos para mais de um tipo de material e ocupam a mesma posição, onde quer que estejam definidos. É importante destacar que será listado o campo 008 posições 01-17 e 35-39 para todos os tipos de material, e logo a seguir as posições (18-34) para os outros materiais (Maranhão; Mendonça, 2017).

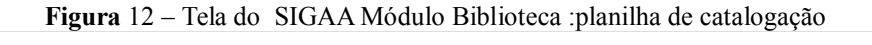

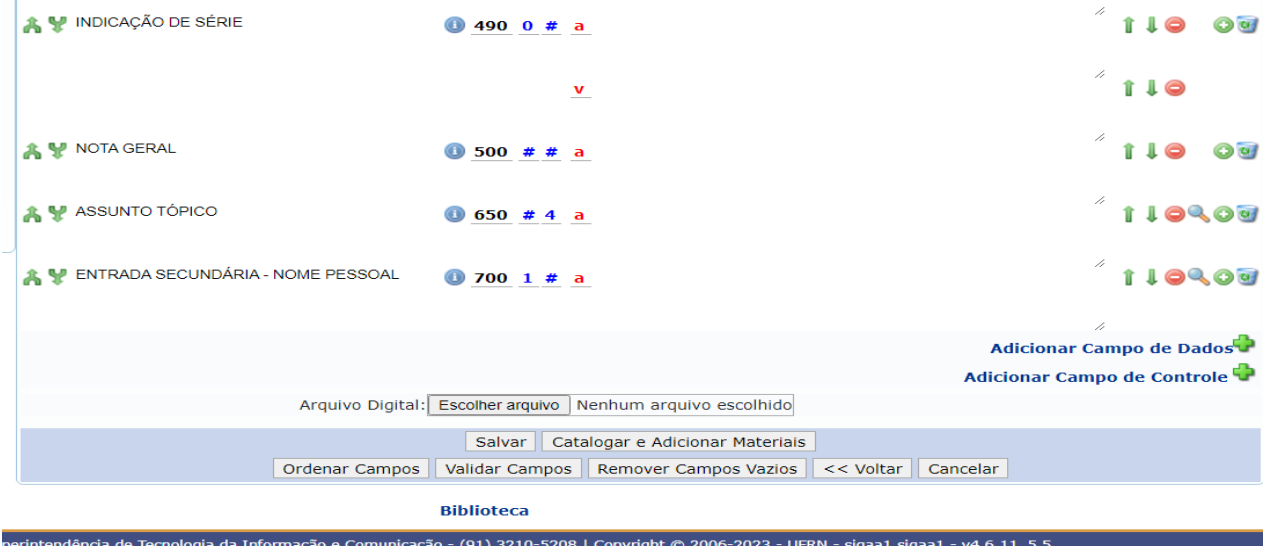

[https://sigaa.ufra.edu.br/sigaa/biblioteca/processos\\_tecnicos/catalogacao/formDadosCampoLi](https://sigaa.ufra.edu.br/sigaa/biblioteca/processos_tecnicos/catalogacao/formDadosCampoLider.jsf) [der.jsf](https://sigaa.ufra.edu.br/sigaa/biblioteca/processos_tecnicos/catalogacao/formDadosCampoLider.jsf)

O usuário deverá clicar na funcionalidade **Adicionar Campos de Dados** e será redirecionado para a caixa de diálogo **Campos de Controle** ver figura 13.

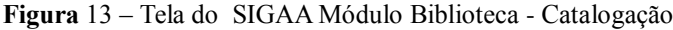

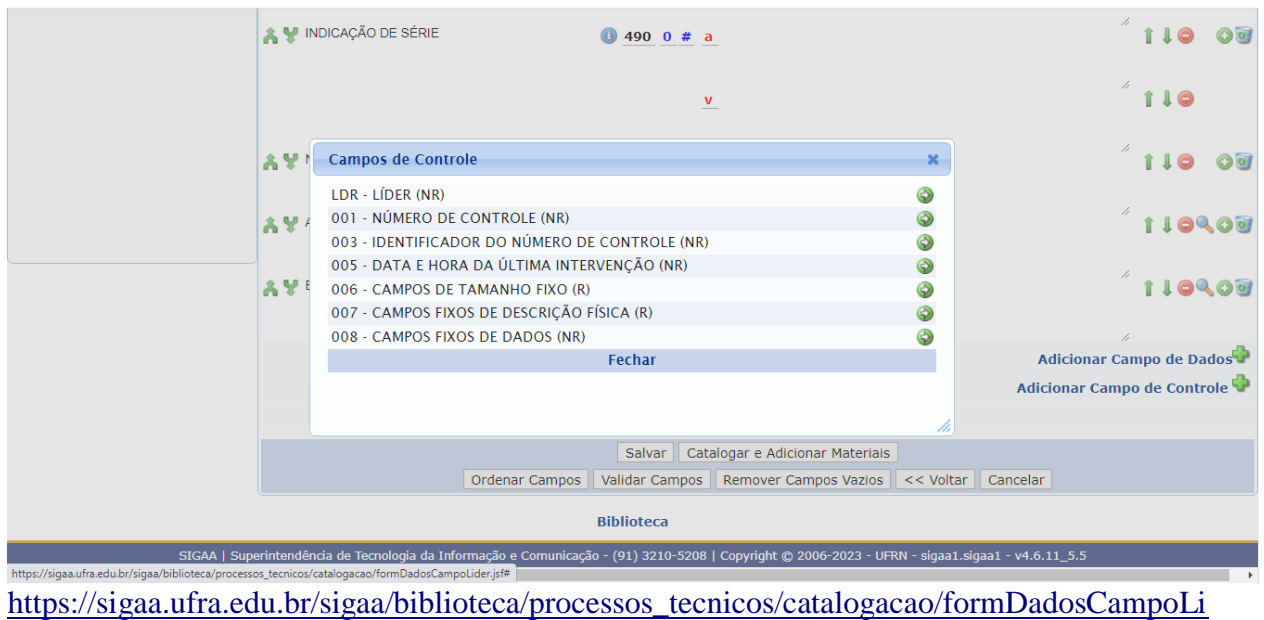

[der.jsf](https://sigaa.ufra.edu.br/sigaa/biblioteca/processos_tecnicos/catalogacao/formDadosCampoLider.jsf)

A figura 13 ilustra a próxima etapa, o usuário deverá clicar na seta de cor verde ao da indicação 008 - CAMPOS FIXOS DE DADOS (NR) onde será redirecionado para preencher os dados do campo de controle.

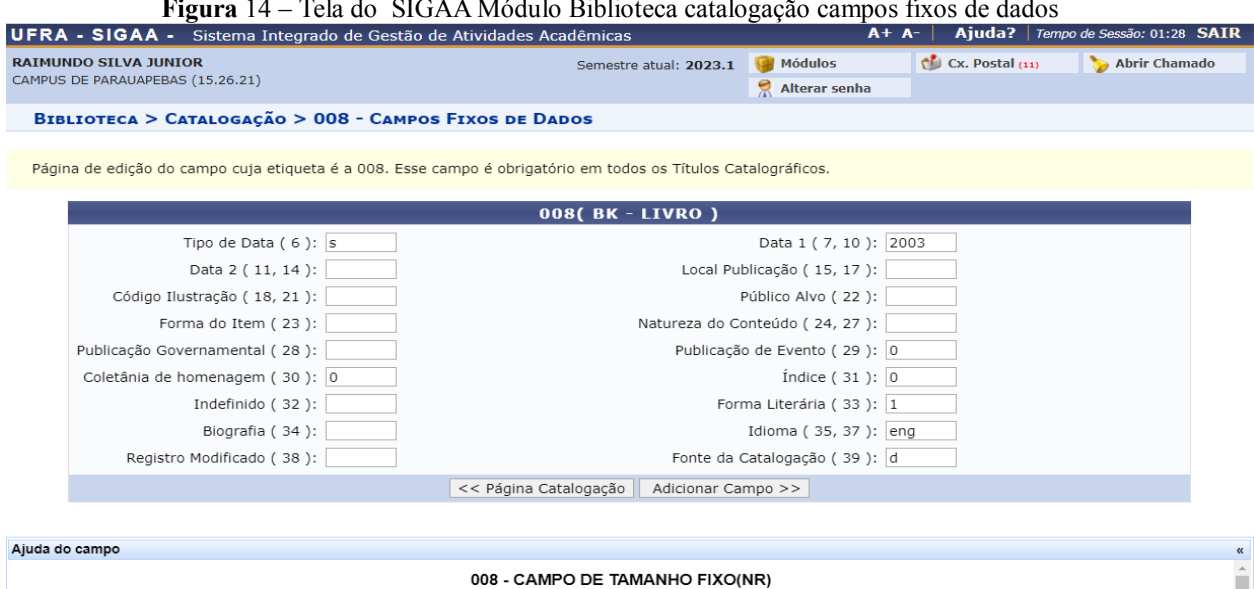

**Figura** 14 – Tela do SIGAA Módulo Biblioteca catalogação campos fixos de dados

[https://sigaa.ufra.edu.br/sigaa/biblioteca/processos\\_tecnicos/catalogacao/formDadosTituloCat](https://sigaa.ufra.edu.br/sigaa/biblioteca/processos_tecnicos/catalogacao/formDadosTituloCatalografico.jsf) [alografico.jsf](https://sigaa.ufra.edu.br/sigaa/biblioteca/processos_tecnicos/catalogacao/formDadosTituloCatalografico.jsf)

Conforme a figura 14 o usuário deverá preencher os dados deste campo bem como fazer alterações referentes aos campos idioma (35,37) alterando para o idioma português utilizando a sigla **por,** a forma literária (33) alterando para o valor (0), o Local de Publicação (15, 17) modificando para o país neste caso, Brasil utilizando a sigla (bl), a Data (7, 10) atribuindo o ano da publicação do material a ser catalogado.

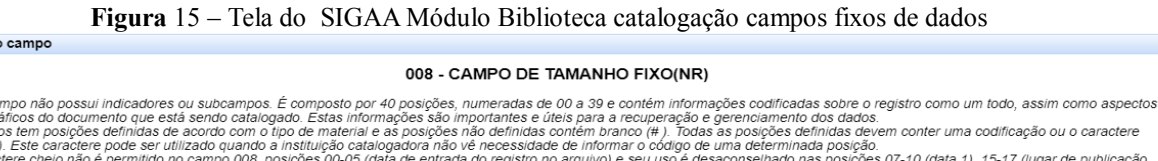

Ĥ

Os dados tem posições definidas de acordo com o tipo de material e as posições dio efinidame contentem branco (#). Todas as posições definidas o e academica deven conter uma codificação ou o caractere<br>cheio (i). Este carac 1), 15-17 (lugar de publicação

Aiuda de

Este ca

bibliogr<br>Os dad

0 - 5 - Data de entrada do registro no arquivo<br>Seis caracteres numéricos no padrão aarmod (aa ano, mm més e dd dia), indicam a primeira entrada do registro no arquivo e não é mais alterada. Esta data é gerada automaticamen

data e hora da última atxalização é informada no campo 005 e é alterada sempre que o registro for modificado.<br>Tipo de data/Status da publicação é informada no campo 005 e é alterada sempre que o registro for modificado.<br>Um

**Biblioteca** 

- SIGAA | Superintendência de Tecnologia da Informação e Comunicação - (91) 3210-5208 | Copyright © 2006-2023 - UFRN - sigaa1.sigaa1 [https://sigaa.ufra.edu.br/sigaa/biblioteca/processos\\_tecnicos/catalogacao/formDadosTituloCat](https://sigaa.ufra.edu.br/sigaa/biblioteca/processos_tecnicos/catalogacao/formDadosTituloCatalografico.jsf) [alografico.jsf](https://sigaa.ufra.edu.br/sigaa/biblioteca/processos_tecnicos/catalogacao/formDadosTituloCatalografico.jsf)

Na figura 15 o campo fixo 008 apresenta informações a respeito das funcionalidades e categorias de cada valor atribuído.

Na figura 16 podemos observar as mudanças de valores atribuídos nos campos das principais funções e atributos do campo fixo 008.Logo a seguir após as devidas alterações, deve-se clicar na opção **Adicionar campo.**

**Figura** 16 – Tela do SIGAA Módulo Biblioteca catalogação campos fixos de dados

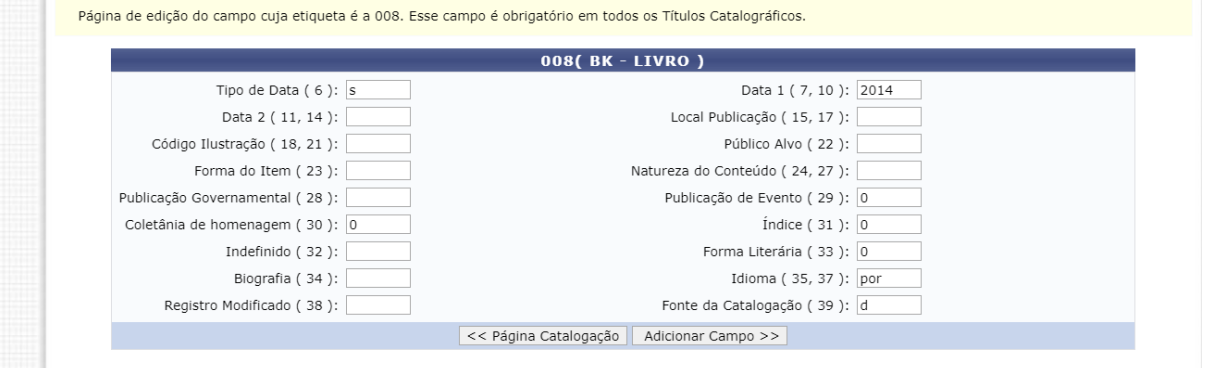

[https://sigaa.ufra.edu.br/sigaa/biblioteca/processos\\_tecnicos/catalogacao/formDadosTituloCat](https://sigaa.ufra.edu.br/sigaa/biblioteca/processos_tecnicos/catalogacao/formDadosTituloCatalografico.jsf) [alografico.jsf](https://sigaa.ufra.edu.br/sigaa/biblioteca/processos_tecnicos/catalogacao/formDadosTituloCatalografico.jsf)

**Figura** 17 – Tela do SIGAA Módulo Biblioteca página Gerenciamento Formato MARC

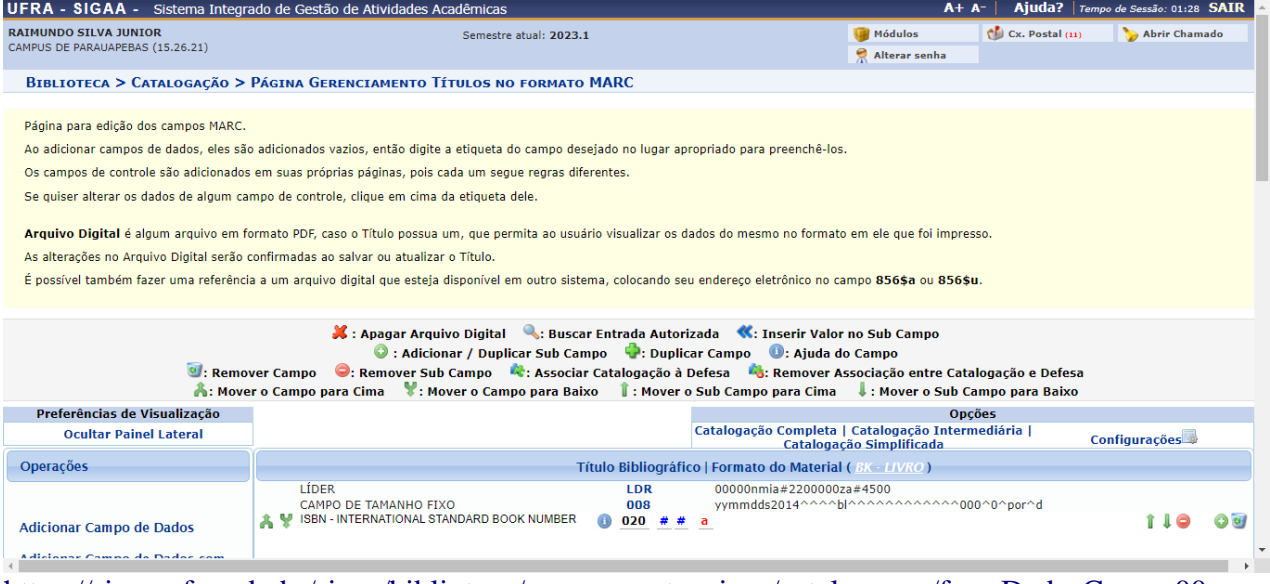

[https://sigaa.ufra.edu.br/sigaa/biblioteca/processos\\_tecnicos/catalogacao/formDadosCampo00](https://sigaa.ufra.edu.br/sigaa/biblioteca/processos_tecnicos/catalogacao/formDadosCampo008.jsf) [8.jsf](https://sigaa.ufra.edu.br/sigaa/biblioteca/processos_tecnicos/catalogacao/formDadosCampo008.jsf)

Nesta página, o usuário terá acesso à edição dos campos MARC do título, assim como acesso a determinados ícones de edição dos campos MARC. São eles:

- $\mathbf{K}$ : o usuário poderá excluir o arquivo digital inserido anteriormente;
- : o usuário poderá realizar uma busca por entradas autorizadas;
- clique neste ícone para adicionar a editora responsável pela publicação;
- : o usuário poderá apagar um campo de dados ou de controle;
- $\bigcirc$ : o usuário poderá adicionar um novo sub-campo ao campo de dados;
- $\bullet$ : o usuário poderá remover um sub-campo previamente adicionado;
- : o usuário poderá associar uma catalogação à defesa de Tese ou Dissertação;
- : o usuário poderá efetuar a remoção de uma associação da catalogação à defesa de Tese ou Dissertação;
- $\cdot$   $\blacksquare$ : o usuário poderá mover um campo para que ele ocupe um espaço acima na lista;
- **19**: o usuário poderá mover um campo para que ele ocupe um espaço abaixo na lista;
- · **il**: o usuário poderá mover um sub-campo para que ele ocupe um espaço acima na lista;
- · **·** c usuário poderá mover um sub-campo para que ele ocupe um espaço abaixo na lista.

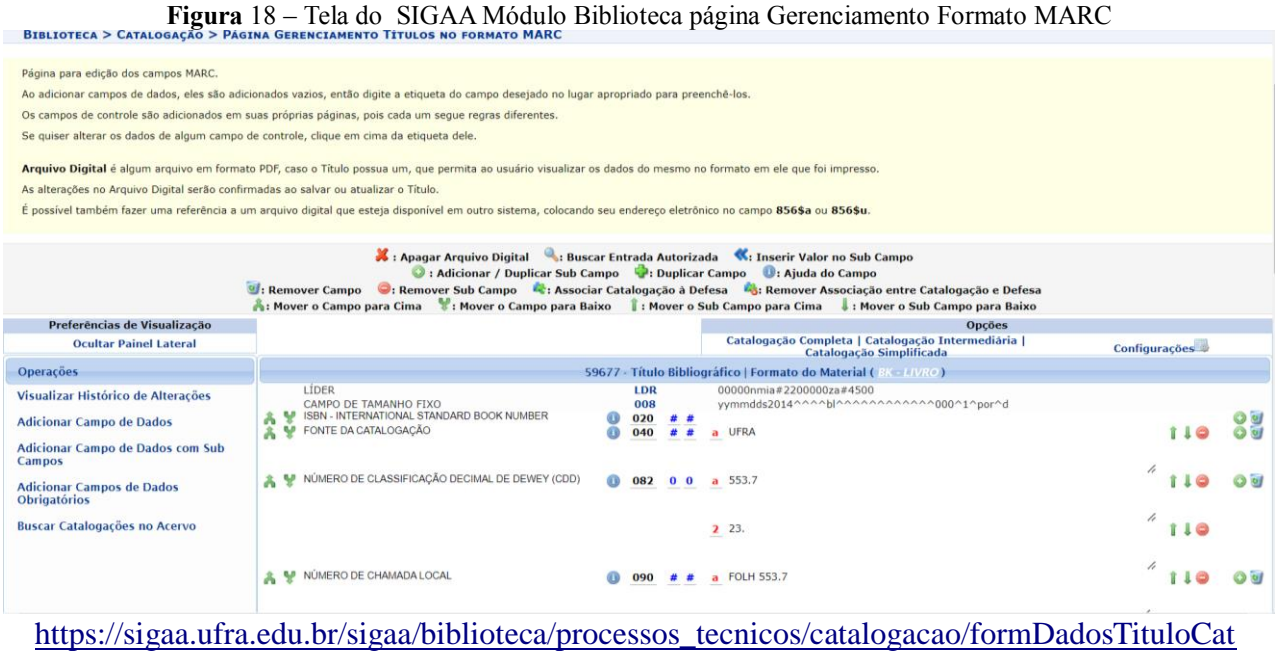

alografico.jsf

A figura 18 esquematiza o processo de catalogação descrito na planilha MARC 21

Com o preenchimento dos campos e subcampos.

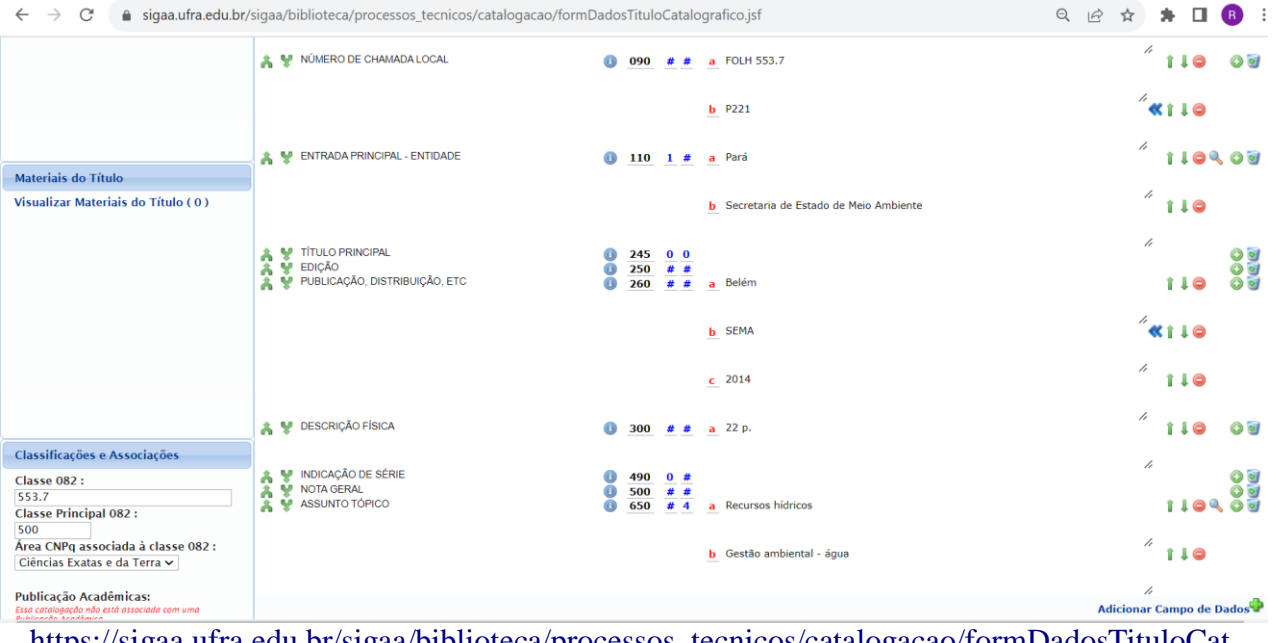

**Figura** 19 – Tela do SIGAA Módulo Biblioteca página Gerenciamento Formato MARC<br> **E** a sigaa.ufra.edu.br/sigaa/biblioteca/processos\_tecnicos/catalogacao/formDadosTituloCatalografico.jsf

[https://sigaa.ufra.edu.br/sigaa/biblioteca/processos\\_tecnicos/catalogacao/formDadosTituloCat](https://sigaa.ufra.edu.br/sigaa/biblioteca/processos_tecnicos/catalogacao/formDadosTituloCatalografico.jsf) [alografico.jsf](https://sigaa.ufra.edu.br/sigaa/biblioteca/processos_tecnicos/catalogacao/formDadosTituloCatalografico.jsf)

A figura 19 apresenta de forma esquematizada a planilha de catalogação MARC 21 com os seus respectivos campos e subcampos, bem como a classe 082 sendo essencial para definição das Classes principal e Área CNPq mantendo uma relação com esta classe para emissão de Relatório final de material.

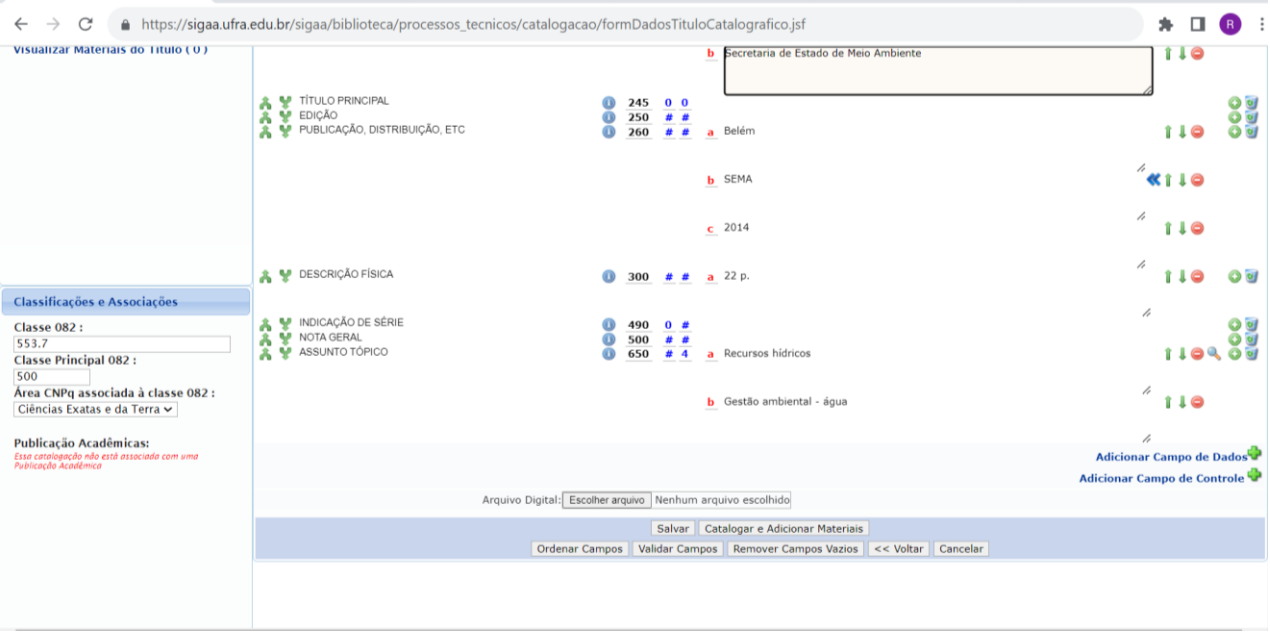

**Figura** 20 – Tela do SIGAA Módulo Biblioteca página Gerenciamento Formato MARC

https://sigaa.ufra.edu.br/sigaa/biblioteca/processos\_tecnicos/catalogacao/formDadosTituloCatalografico.jsf

A figura 20 apresenta o processo finalizado de preenchimento da planilha de catalogação. Logo a seguir, o bibliotecário catalogador deverá clicar na função **Salvar**.

**Figura 2**1 – Tela do SIGAA Módulo Biblioteca página Gerenciamento Formato MARC

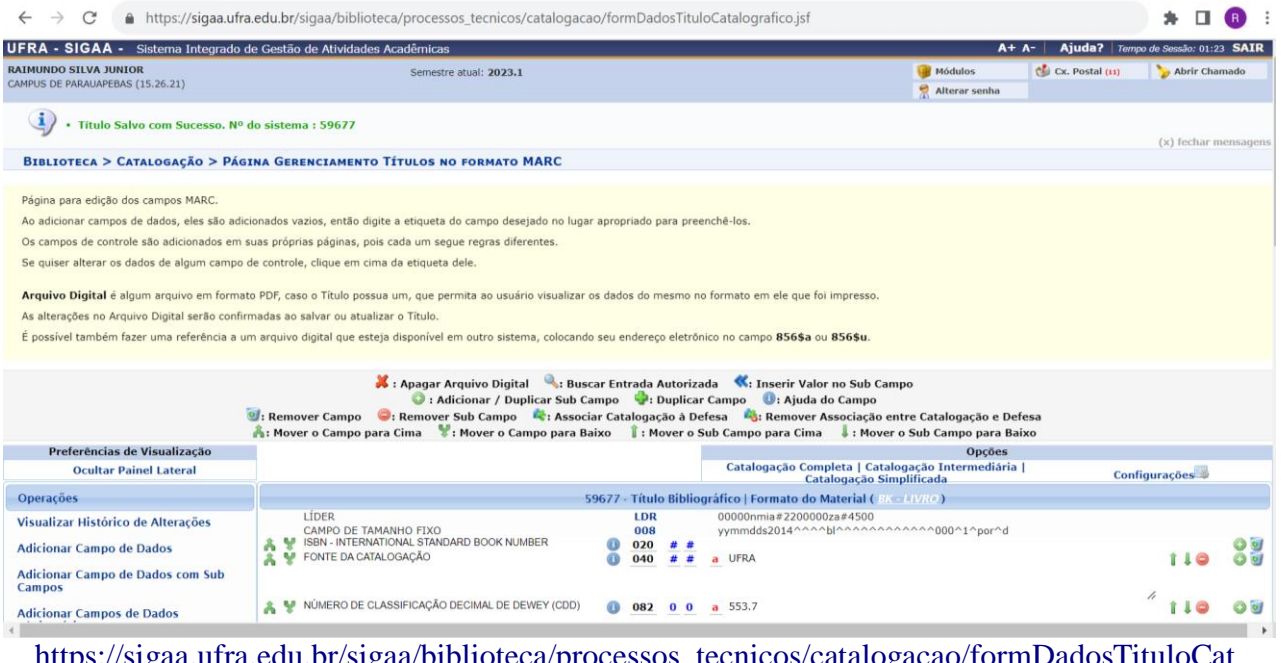

 $a.eau.$ bi/sigaa/biblioteca/processos\_tecnicos/catalogacao/formDadosTituloCat alografico.jsf

De acordo com a figura 21 o título foi salvo com o número gerenciador da obra no sistema, NS (Número do Sistema).

### **Figura** 22 – Tela do SIGAA Módulo Biblioteca página Gerenciamento Formato MARC

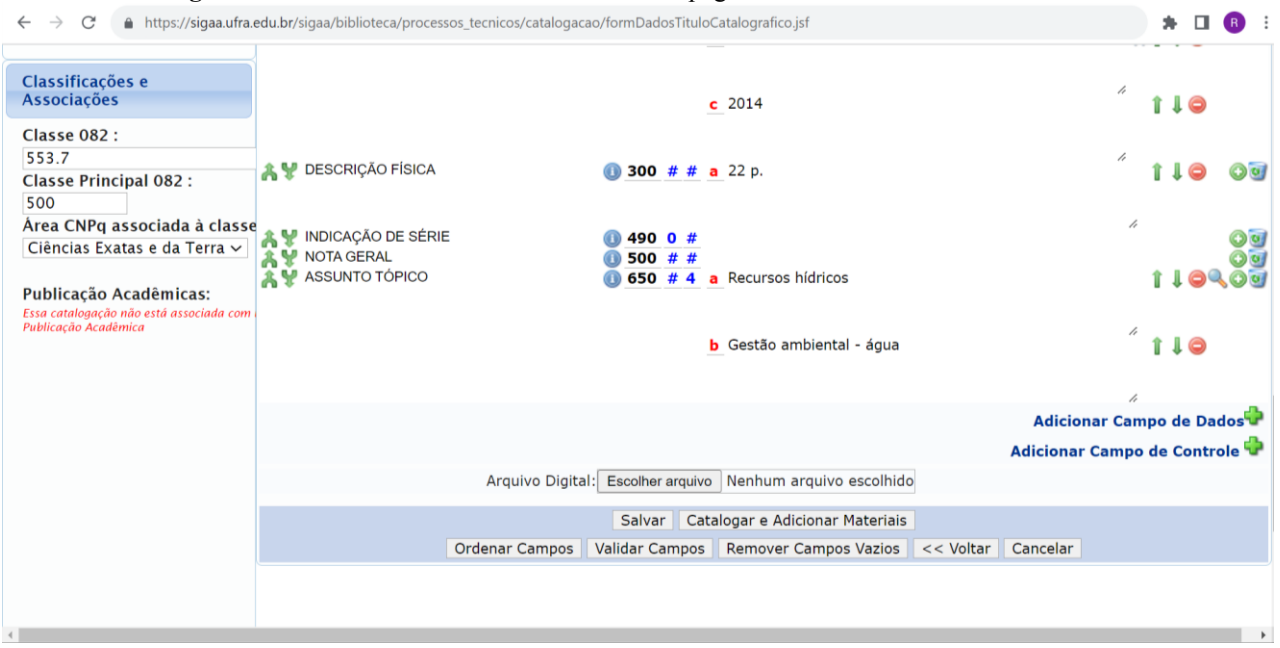

https://sigaa.ufra.edu.br/sigaa/biblioteca/processos\_tecnicos/catalogacao/formDadosTituloCat alografico.jsf

Para catalogar e adicionar o material o bibliotecário catalogador deve clicar na função **Catalogar e Adicionar Materiais** conforme a a figura 24.

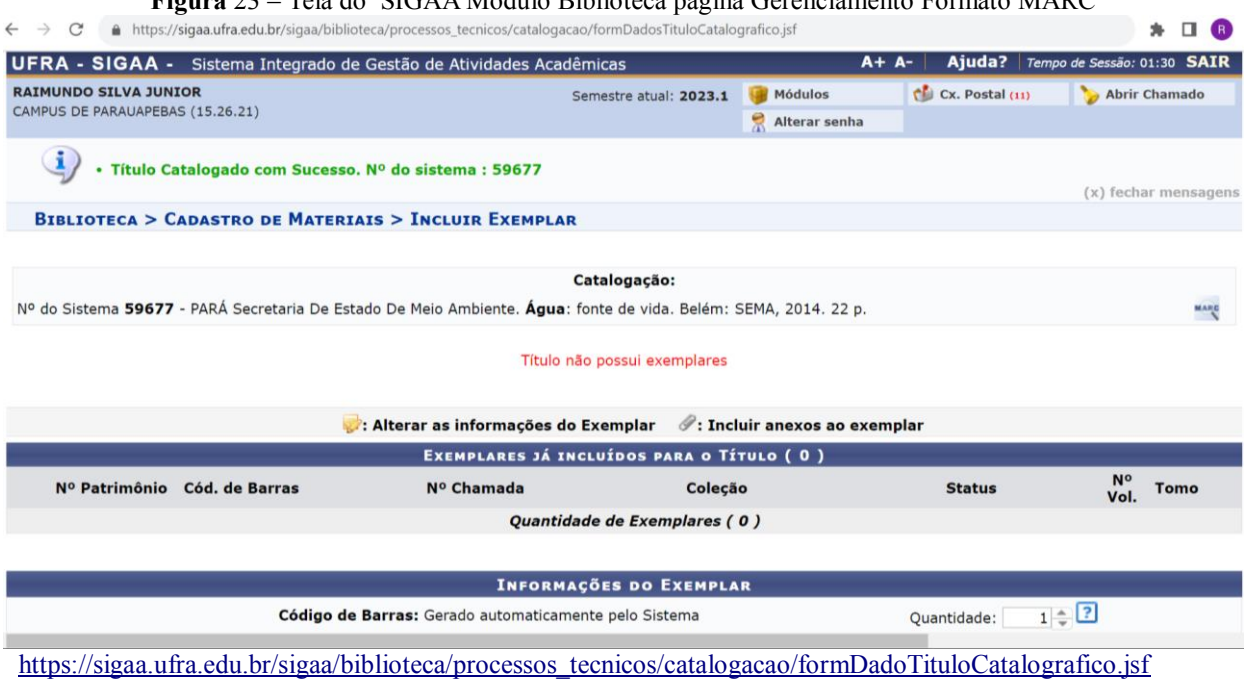

**Figura** 23 – Tela do SIGAA Módulo Biblioteca página Gerenciamento Formato MARC

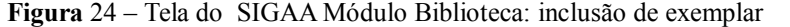

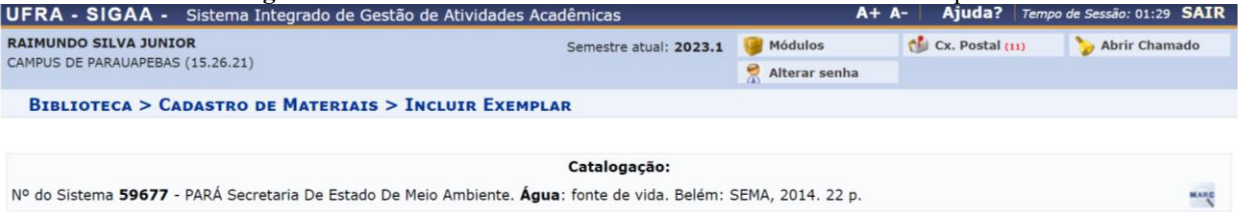

Ocultar os exemplares do Título

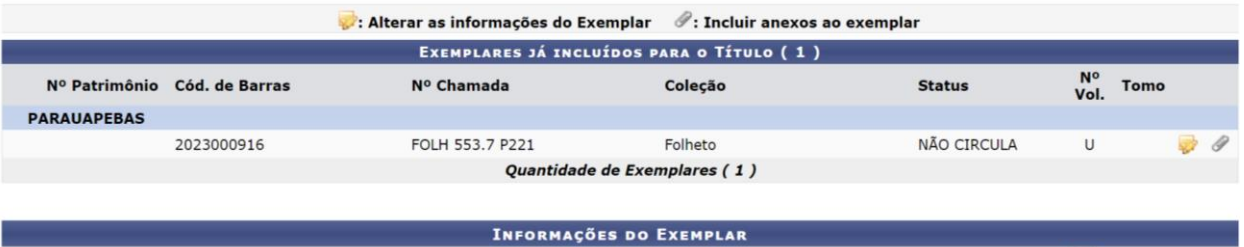

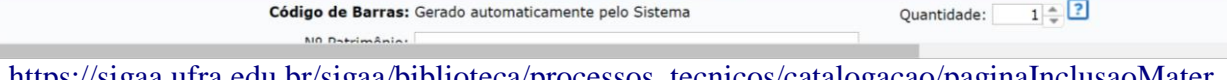

https://sigaa.ufra.edu.br/sigaa/biblioteca/processos\_tecnicos/catalogacao/paginaInclusaoMater iais.jsf

**Figura** 25 – Tela do SIGAA Módulo Biblioteca inclusão de materiais

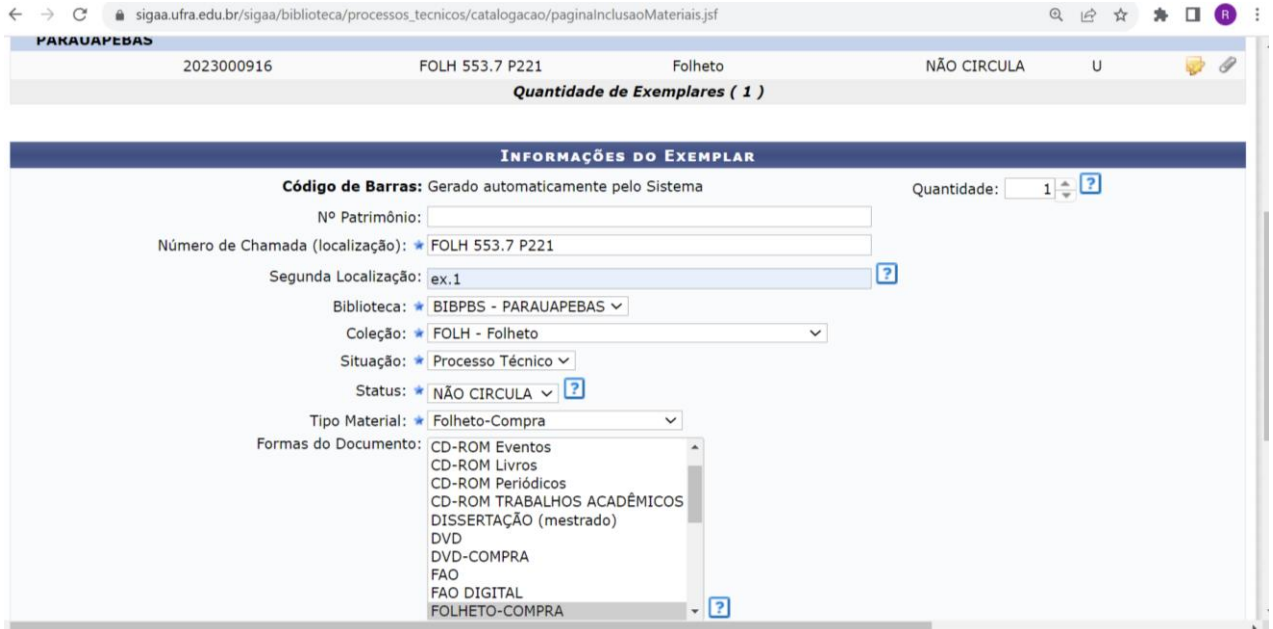

[https://sigaa.ufra.edu.br/sigaa/biblioteca/processos\\_tecnicos/catalogacao/paginaInclusaoMateriais.jsf](https://sigaa.ufra.edu.br/sigaa/biblioteca/processos_tecnicos/catalogacao/paginaInclusaoMateriais.jsf)

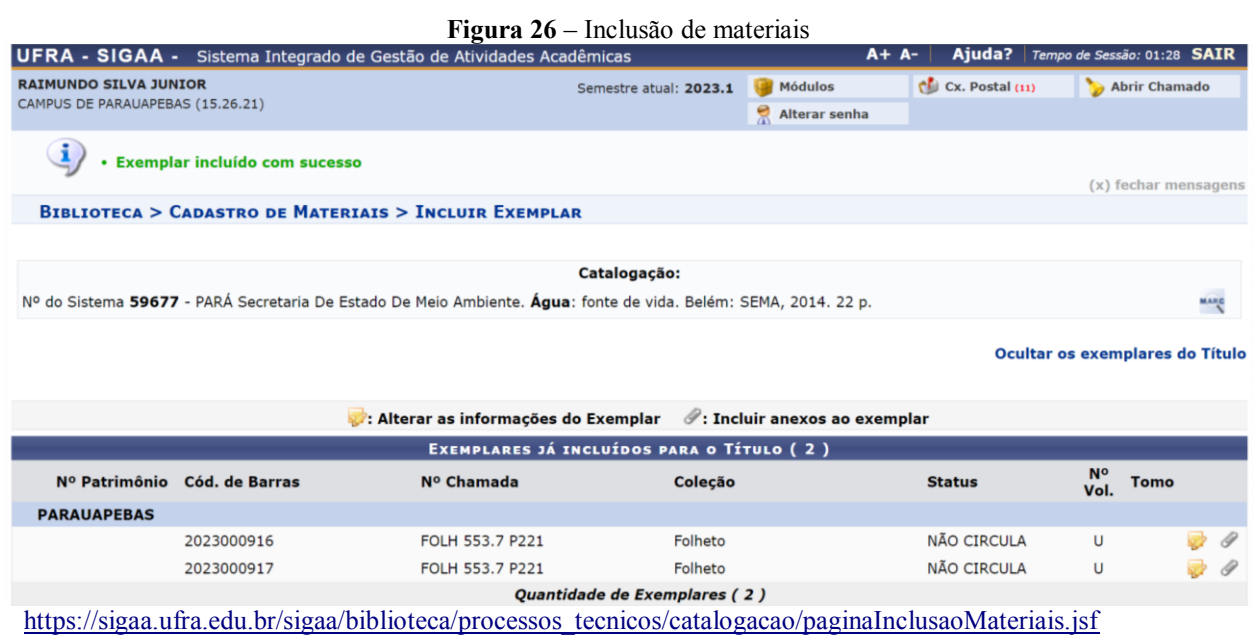

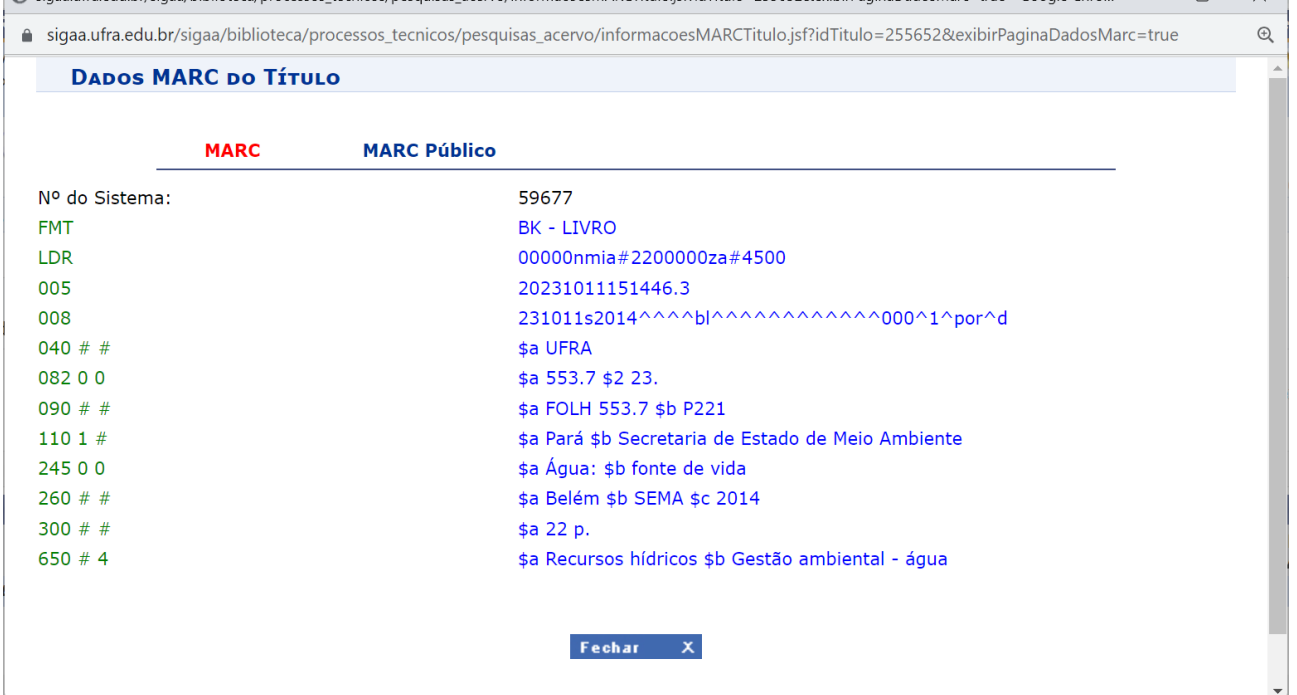

[https://sigaa.ufra.edu.br/sigaa/biblioteca/processos\\_tecnicos/pesquisas\\_acervo/informacoesM](https://sigaa.ufra.edu.br/sigaa/biblioteca/processos_tecnicos/pesquisas_acervo/informacoesMARCTitulo.jsf?idTitulo=255652&exibirPaginaDadosMarc=true) [ARCTitulo.jsf?idTitulo=255652&exibirPaginaDadosMarc=true](https://sigaa.ufra.edu.br/sigaa/biblioteca/processos_tecnicos/pesquisas_acervo/informacoesMARCTitulo.jsf?idTitulo=255652&exibirPaginaDadosMarc=true)

# **Figura 27** – Dados MARC do título<br> **C** sigaa.ufra.edu.br/sigaa/biblioteca/processos\_tecnicos/pesquisas\_acervo/informacoesMARCTitulo.jsf?idTitulo=2556528texibirPaginaDadosMarc=true - Google Chro... – – – – – – – – – – – –

### **Figura 28 –** Dados MARC do título

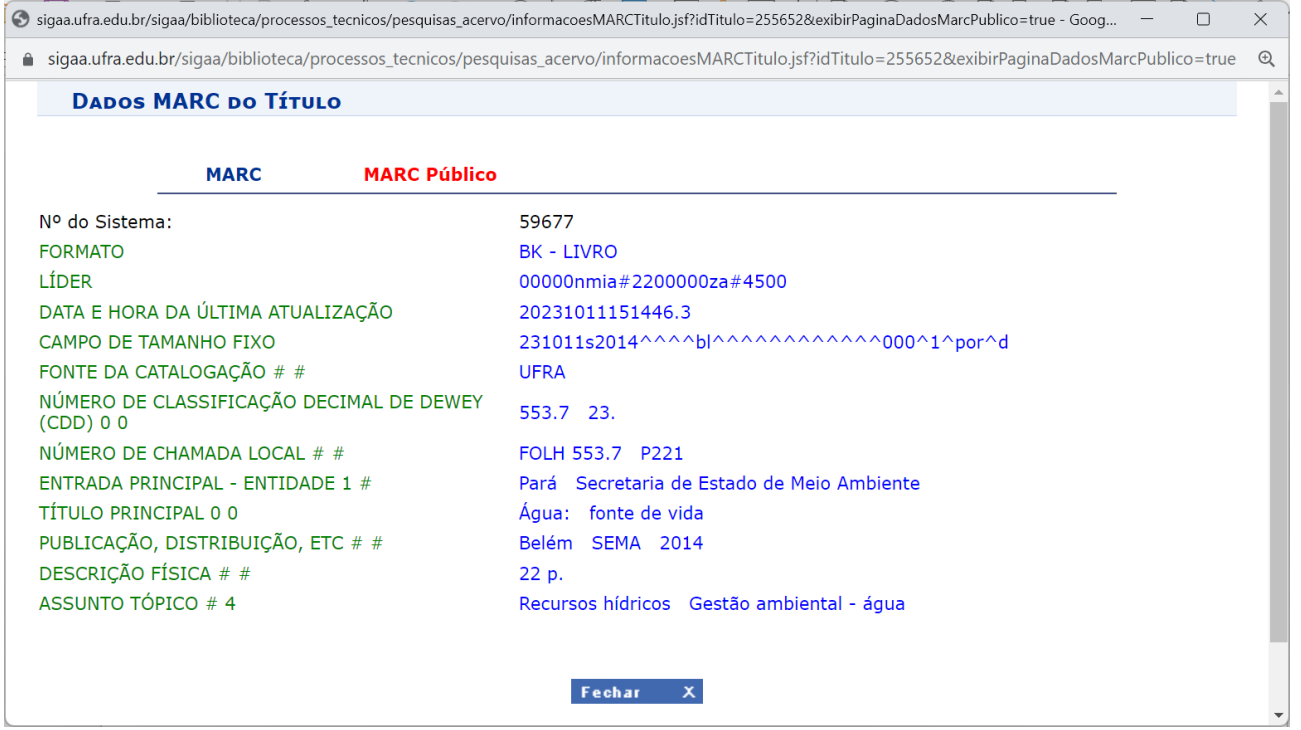

[https://sigaa.ufra.edu.br/sigaa/biblioteca/processos\\_tecnicos/pesquisas\\_acervo/informacoesM](https://sigaa.ufra.edu.br/sigaa/biblioteca/processos_tecnicos/pesquisas_acervo/informacoesMARCTitulo.jsf?idTitulo=255652&exibirPaginaDadosMarcPublico=true) [ARCTitulo.jsf?idTitulo=255652&exibirPaginaDadosMarcPublico=true](https://sigaa.ufra.edu.br/sigaa/biblioteca/processos_tecnicos/pesquisas_acervo/informacoesMARCTitulo.jsf?idTitulo=255652&exibirPaginaDadosMarcPublico=true)

## **REFERÊNCIA**

MARANHÃO, Ana Maria Neves; MENDONÇA, Maria de Lourdes dos Santos. **MARC 21:** formato bibliográfico. Rio de Janeiro: Divisão de Bibliotecas e Documentação / PUC-RIO, 2017. Disponível em:<https://www.dbd.puc-rio.br/MARC21/conteudo.html> Acesso em: 13 nov. 2023.